# CYPETHERM BRIDGES

## **Manuel de l'utilisateur**

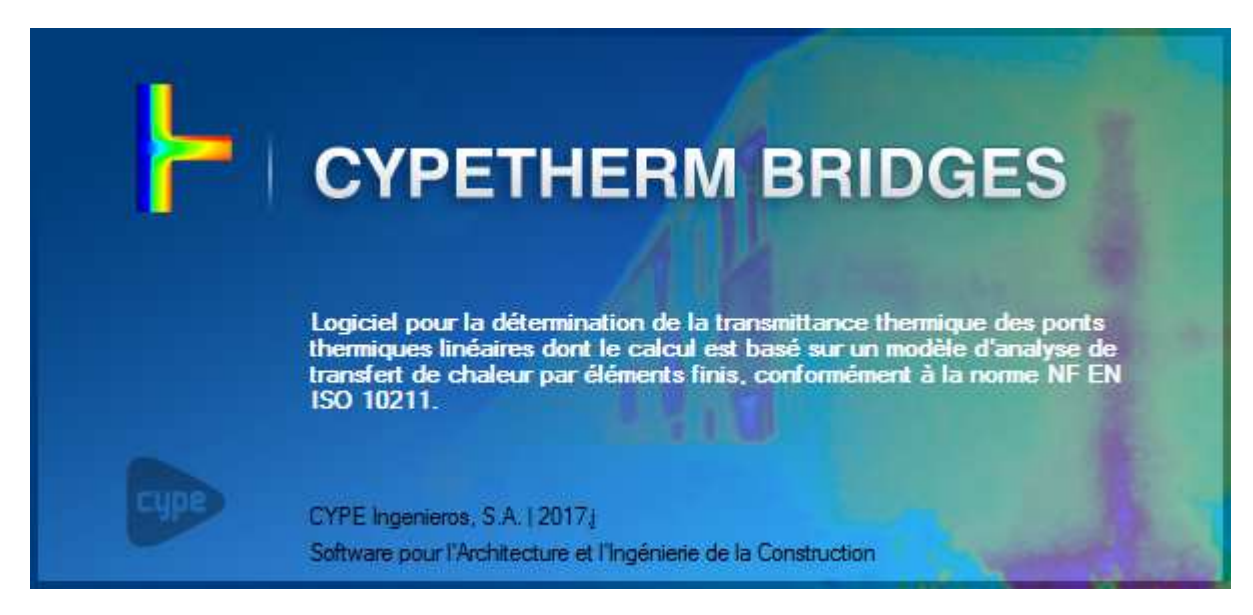

#### *2 CYPETHERM BRIDGES*

#### IMPORTANT : CE TEXTE REQUIERT VOTRE ATTENTION

L'information contenue dans ce document est propriété de CYPE Ingenieros, S.A. et la reproduction partielle ou totale ainsi que la diffusion sous quelques forme et support que ce soit est interdite sans l'autorisation expresse et préalable de CYPE Ingenieros, S.A.. L'infraction des droits de propriété intellectuelle peut constituer un délit au sens de l'Article L.122-4 du Code de la Propriété Intellectuelle.

Ce document et l'information qui l'accompagne sont partie intégrante et indissociable de la documentation qui accompagne la Licence d'Utilisation des programmes informatiques de CYPE Ingenieros, S.A.. Par conséquent elle est soumise aux mêmes devoirs et conditions.

N'oubliez pas que vous devez lire, comprendre et accepter le Contrat de Licence d'Utilisation lors de l'installation du software et associé à cette documentation avant toute utilisation d'un des composants du produit.

Ce manuel correspond à la version du software développé par CYPE Ingenieros, S.A. au moment de sa rédaction. L'information contenue dans ce document décrit substantiellement les caractéristiques et méthodes d'utilisation du ou des programmes qu'elle accompagne. Le software associé à ce document peut être soumis à des modifications sans avis préalable.

Si vous souhaitez rentrer en contact avec CYPE Ingenieros, S.A., adressez-vous à votre Distributeur Local Autorisé ou au Service Après-Vente de CYPE Ingenieros, S.A. en consultant les coordonnées sur www.cype.fr

© CYPE Ingenieros, S.A. Édité à Alicante (Espagne) Windows ® est une marque registrée de Microsoft Corporation®

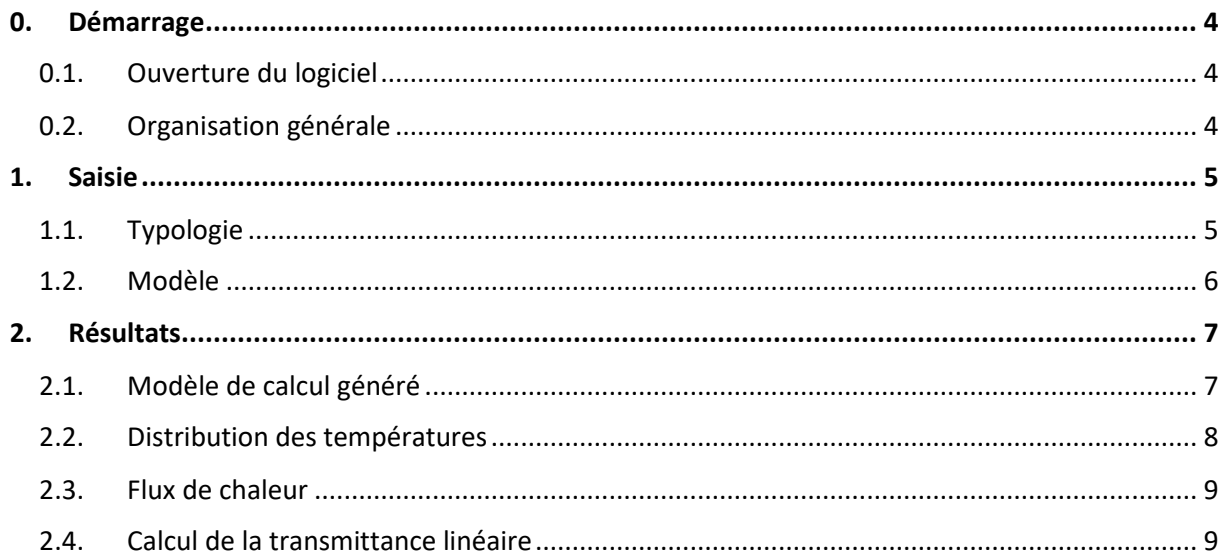

## **0. Démarrage**

#### **0.1. Ouverture du logiciel**

À l'ouverture du logiciel CYPETHERM BRIDGES, vous avez la possibilité de créer un nouvel ouvrage. Pour la lecture de ce manuel, nous vous invitons à sélectionner 'Gestion de fichier' puis à importer un ouvrage exemple en cliquant sur le bouton 'Exemples' dans la fenêtre 'Gestion de fichiers'.

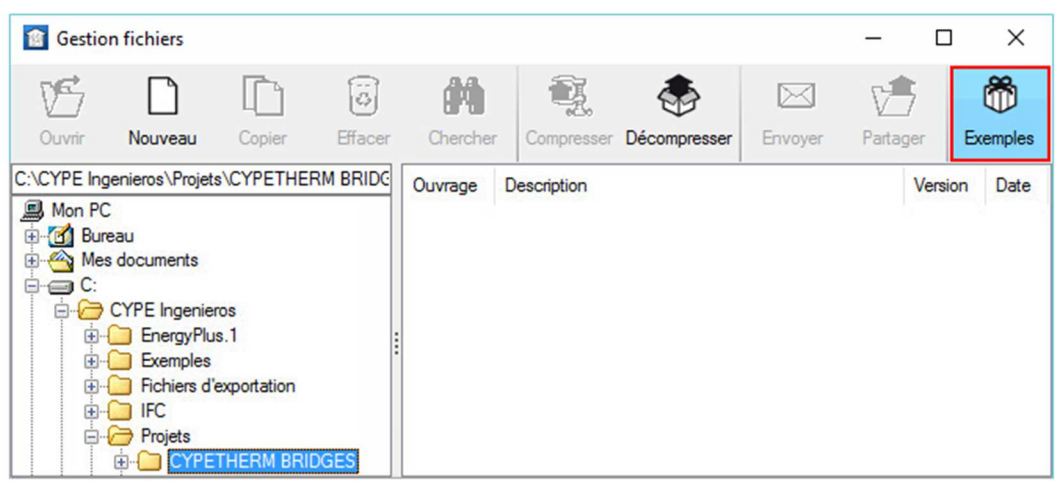

*Ouverture du logiciel* 

## **0.2. Organisation générale**

Le logiciel comporte quatre onglets principaux. Le premier onglet sert d'informations aux utilisateurs. La saisie d'étude se fait dans les onglets 'Typologie' et 'Modèle'. Vous lancerez les calculs et visualiserez les résultats en cliquant sur l'onglet 'Récapitulatifs'.

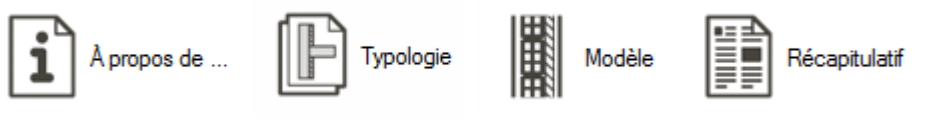

*Onglets principaux* 

## **1. Saisie**

## **1.1. Typologie**

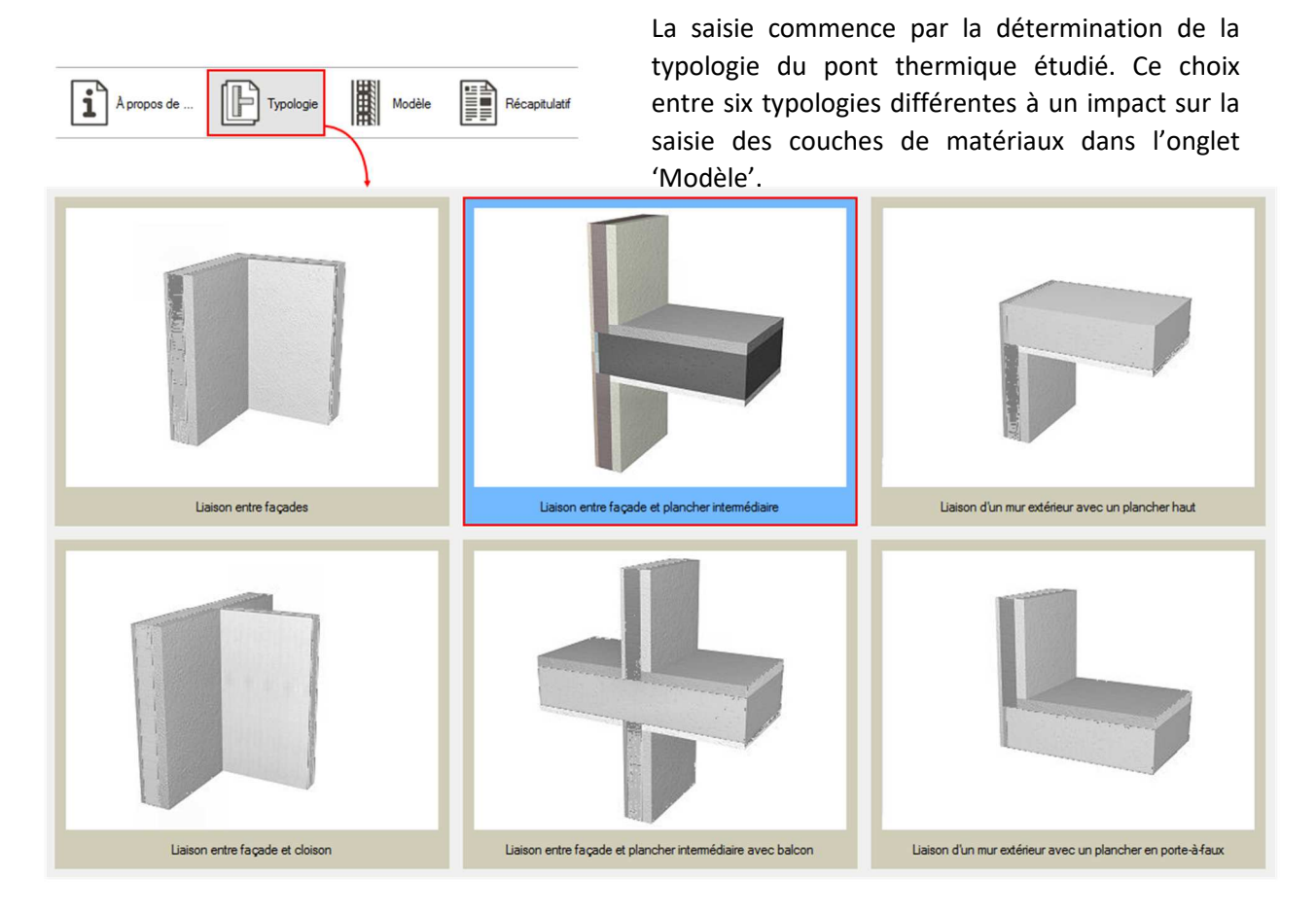

*Typologie* 

## **1.2. Modèle**

Dans l'onglet 'Modèle', vous devez renseigner les dispositions du local étudié et du local contigu pour le calcul.

En dessous, vous pourrez définir les couches de matériau dans les éléments constructifs de la typologie choisie précédemment. Il est possible de prendre en compte une lame d'air ventilée en définissant la convection de la couche extérieure comme 'Intérieure.

Vous pouvez vous aider de bases de données pour renseigner les différents matériaux en cliquant sur les icônes de droite de la fenêtre 'Couche'.

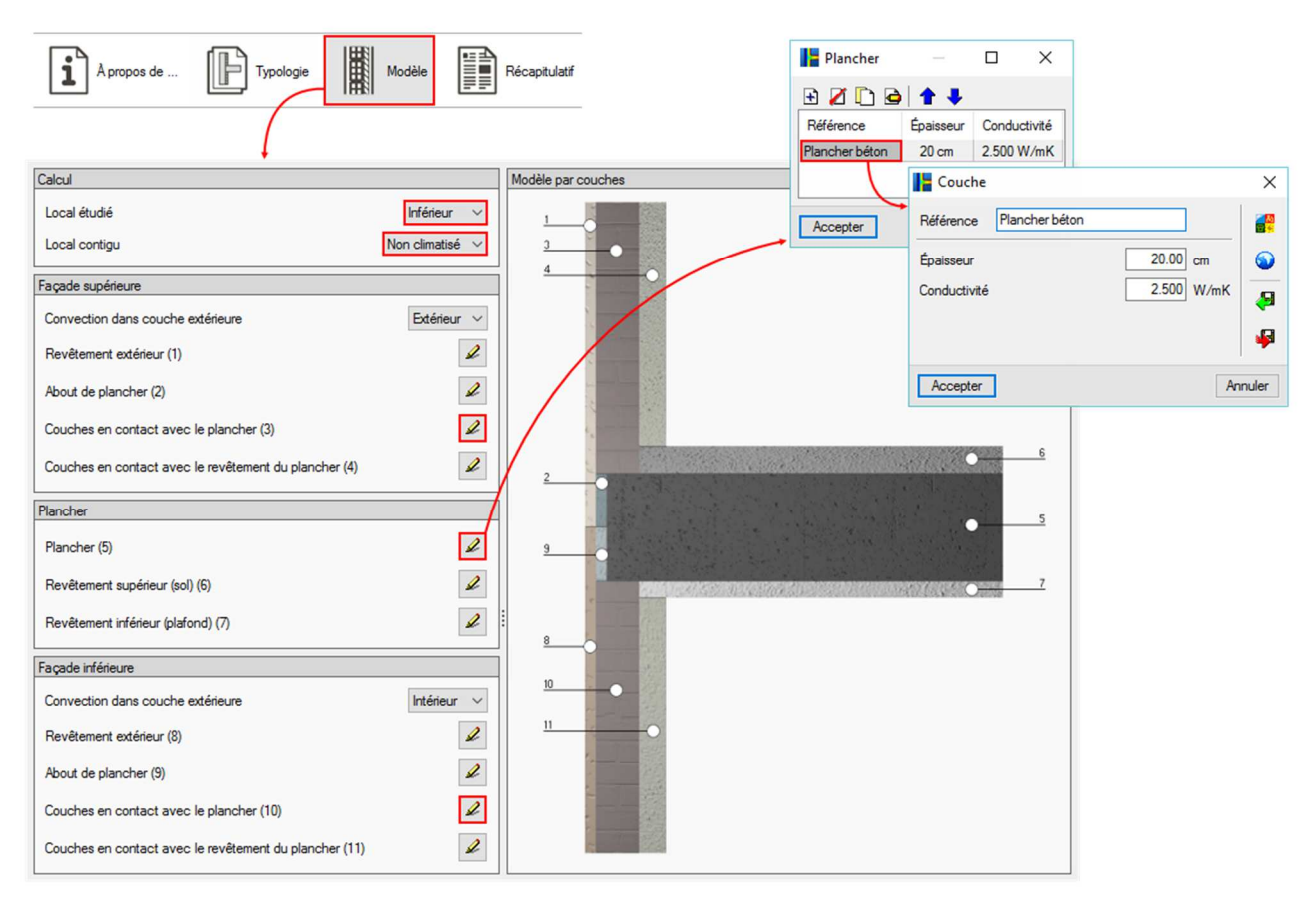

*Modèle* 

Dans l'exemple ci-dessus, pour pouvoir passer dans l'onglet 'Récapitulatif' et lancer les résultats, vous devez à minima renseigner les caractéristiques des éléments (3), (5) et (10).

鼺

Modèle

 $\left[\left[\begin{matrix}1\\1\end{matrix}\right]\right]$  Typologie

**Alexandrulatif** 

## **2. Résultats**

## **2.1. Modèle de calcul généré**

Dans les 'Récapitulatifs', vous pouvez observer le modèle de calcul défini précédemment.

En fonction des dispositions des locaux étudié et contigu, vous verrez schématisés les différents contours du modèle.

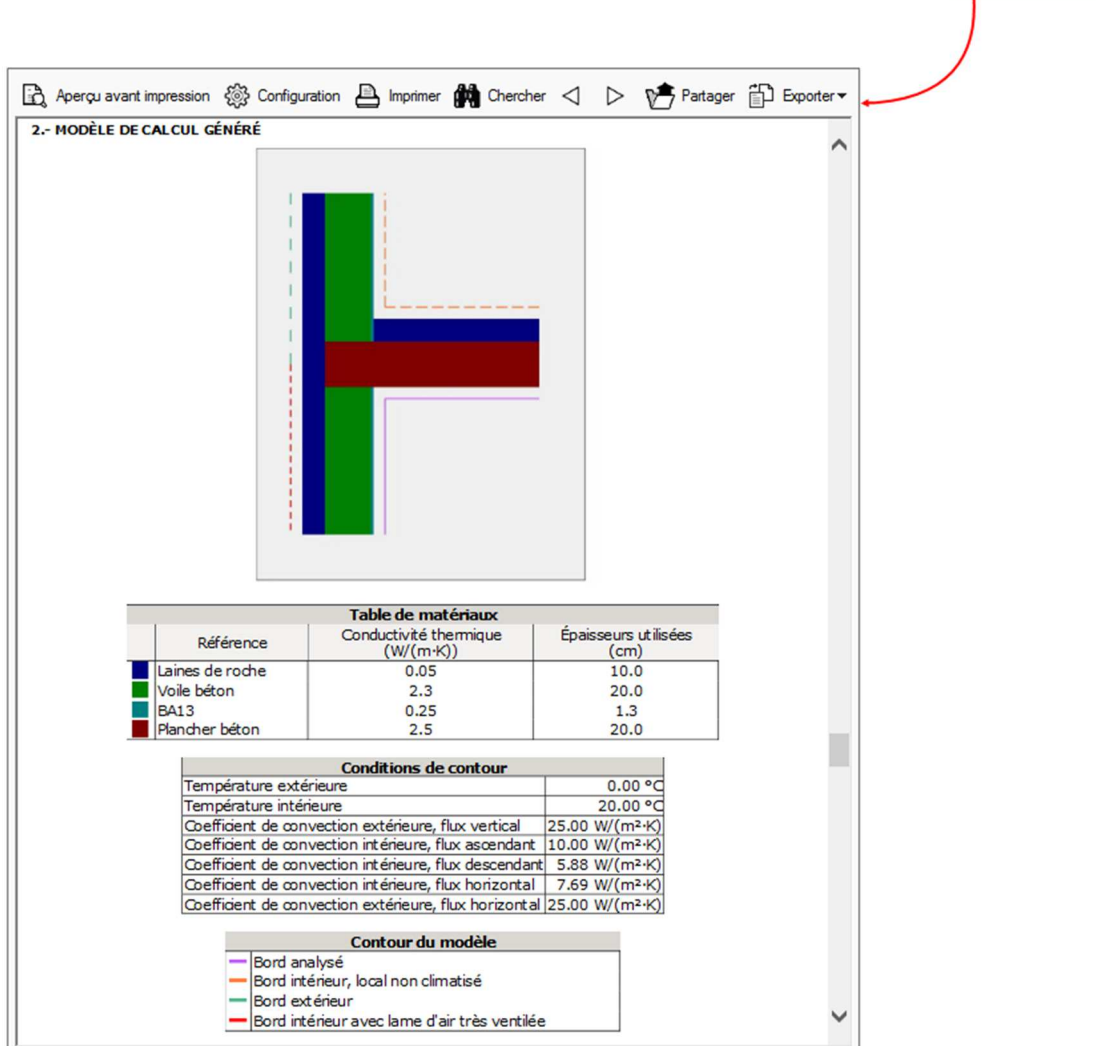

 $\mathbf{1}$  A propos de ...

*Modèle de calcul généré* 

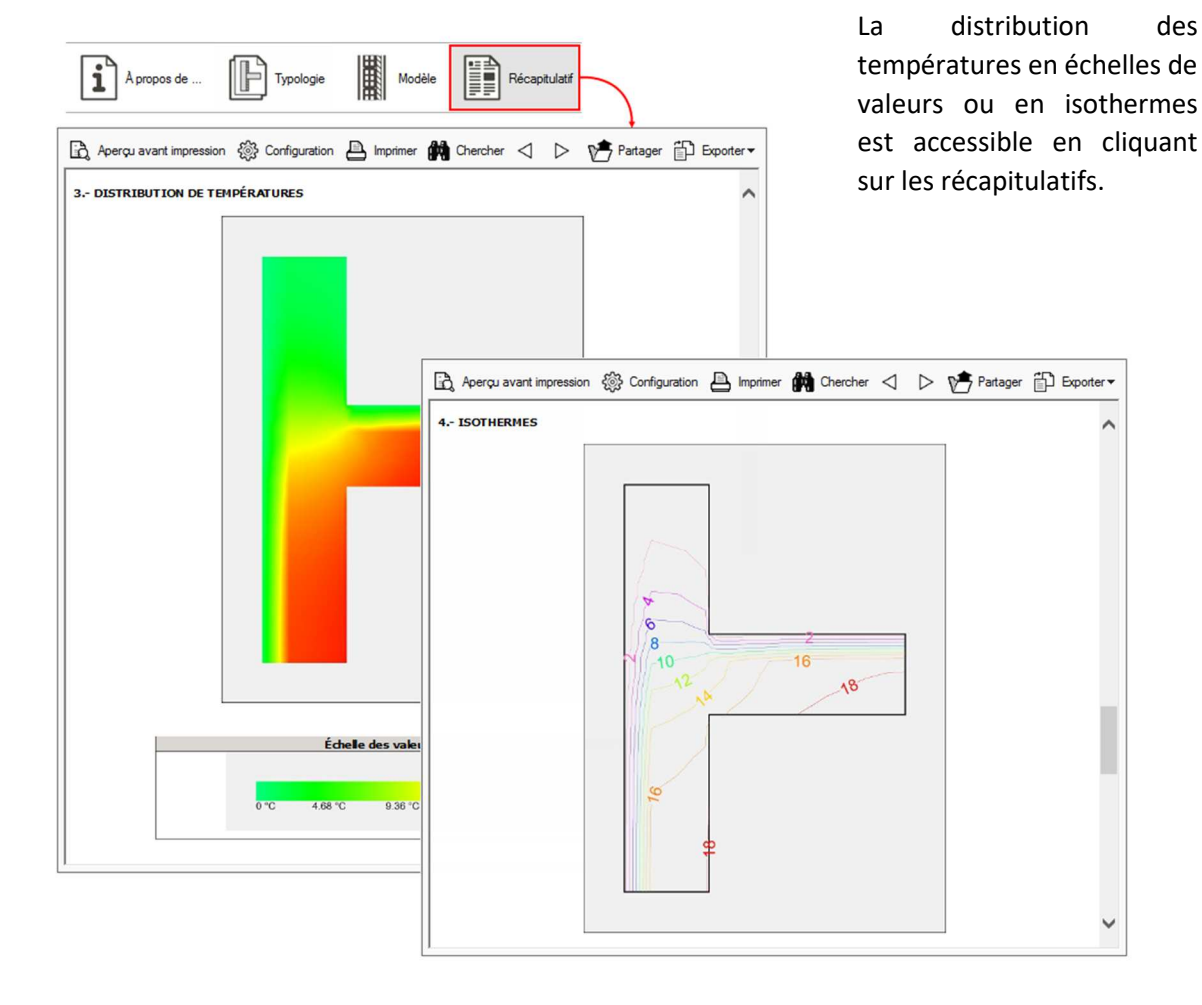

## **2.2. Distribution des températures**

*Températures* 

#### **2.3. Flux de chaleur**

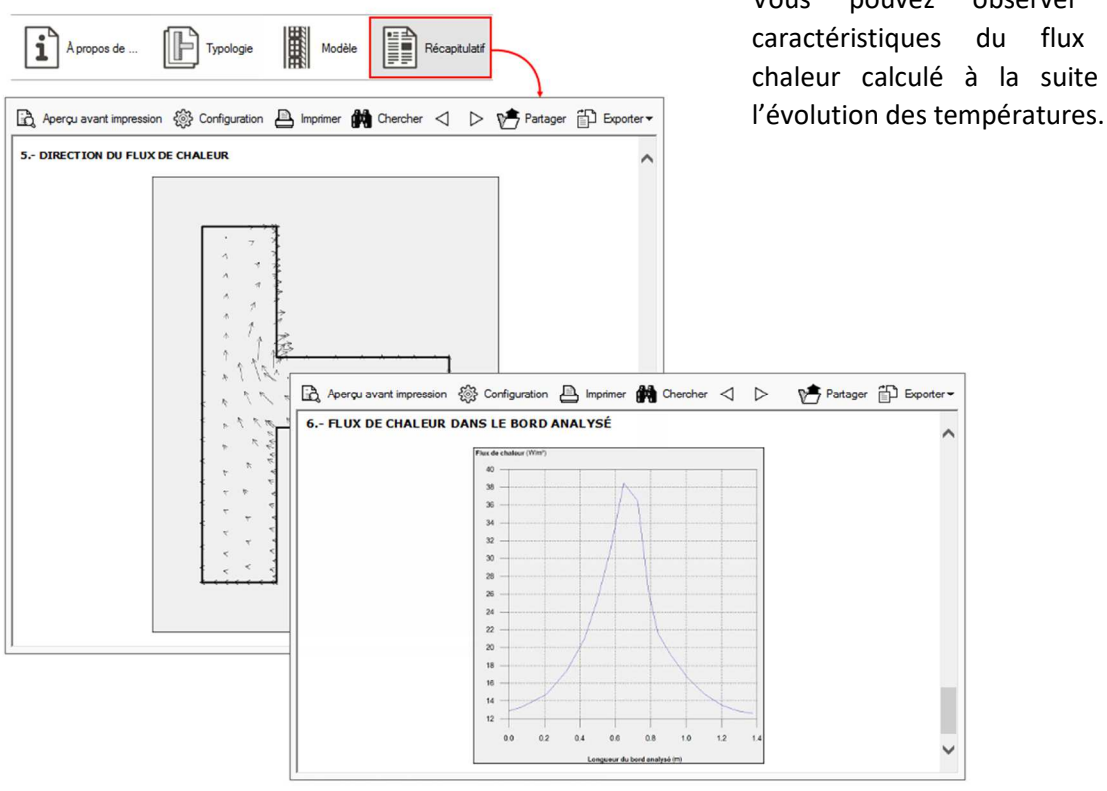

*Flux de chaleur* 

## **2.4. Calcul de la transmittance linéaire**

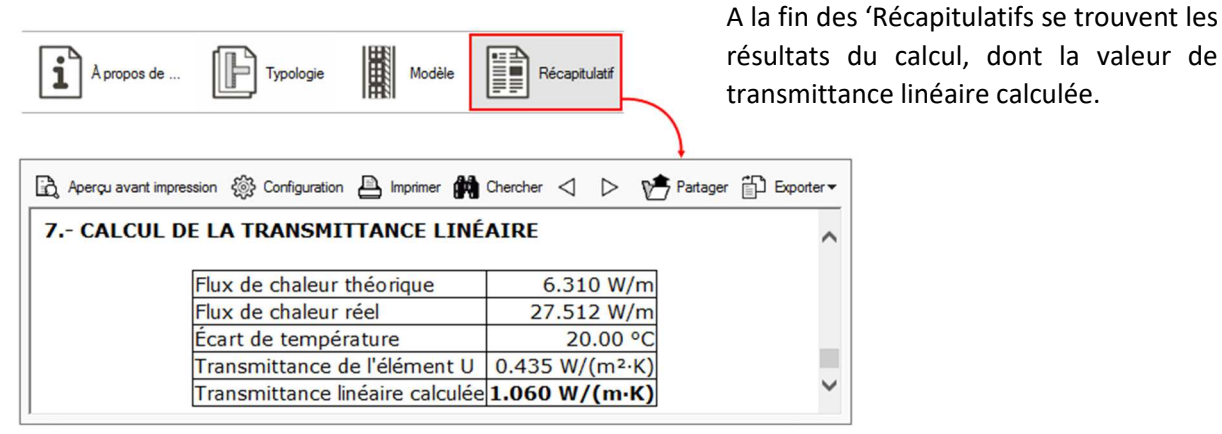

*Calcul de la transmittance linéaire*